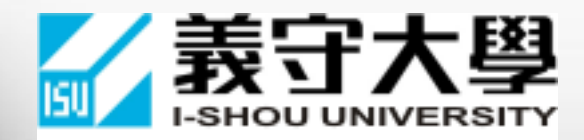

# 103學年度大學個人申請入學 備審資料製作與上傳

義守大學 資訊管理學系 系主任 吳有龍

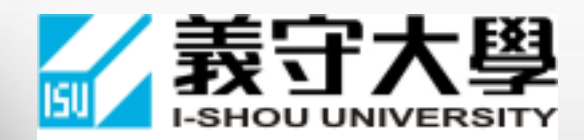

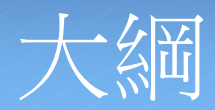

- 審查資料電子化上傳之目的
- 審查資料上傳時程
- 審查資料上傳項目
- 審查資料如何準備
- 審查資料範本
- 審查資料電子化步驟
- 注意事項

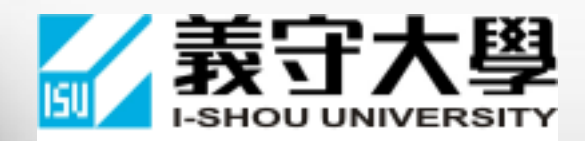

## 審查資料電子化之目的

- 減輕考生印製、寄送書面備審資料的作業時間與金錢負擔
- 減少紙張用量,有助環保
- 簡化大學行政作業程序並提高資料傳遞時間效率

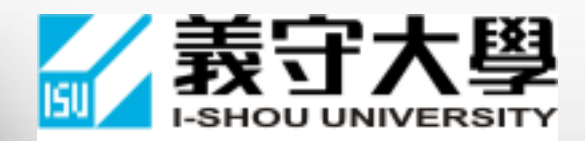

### 審查資料電子化上傳時程

- 配合各校第二階段報名時程,本校第二階段報名及上傳日期為 103年3月21日~103年3月26日。
- 本校相關報名訊息公告路徑:

義守大學首頁(http://www.isu.edu.tw)-->招生資訊-->大學個人申請入學。

第二階段報名應注意事項說明可參閱本校指定甄試補充規定

(本[校招生資訊網站](http://www.isu.edu.tw/interface/dept.php?dept_mno=119&dept_id=22)已公告)

應先向各校完成報名作業,再到甄選會上傳系統依審查資料項目分別上傳。

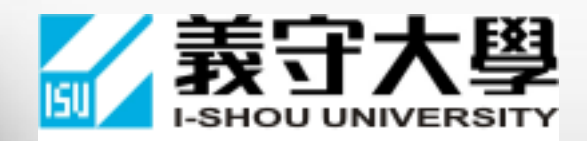

### 審查資料電子化上傳項目

• 所有大學校院參與審查資料電子化作業,每個校系可從下列17個項目規畫最多6項作為審 查資料之項目。

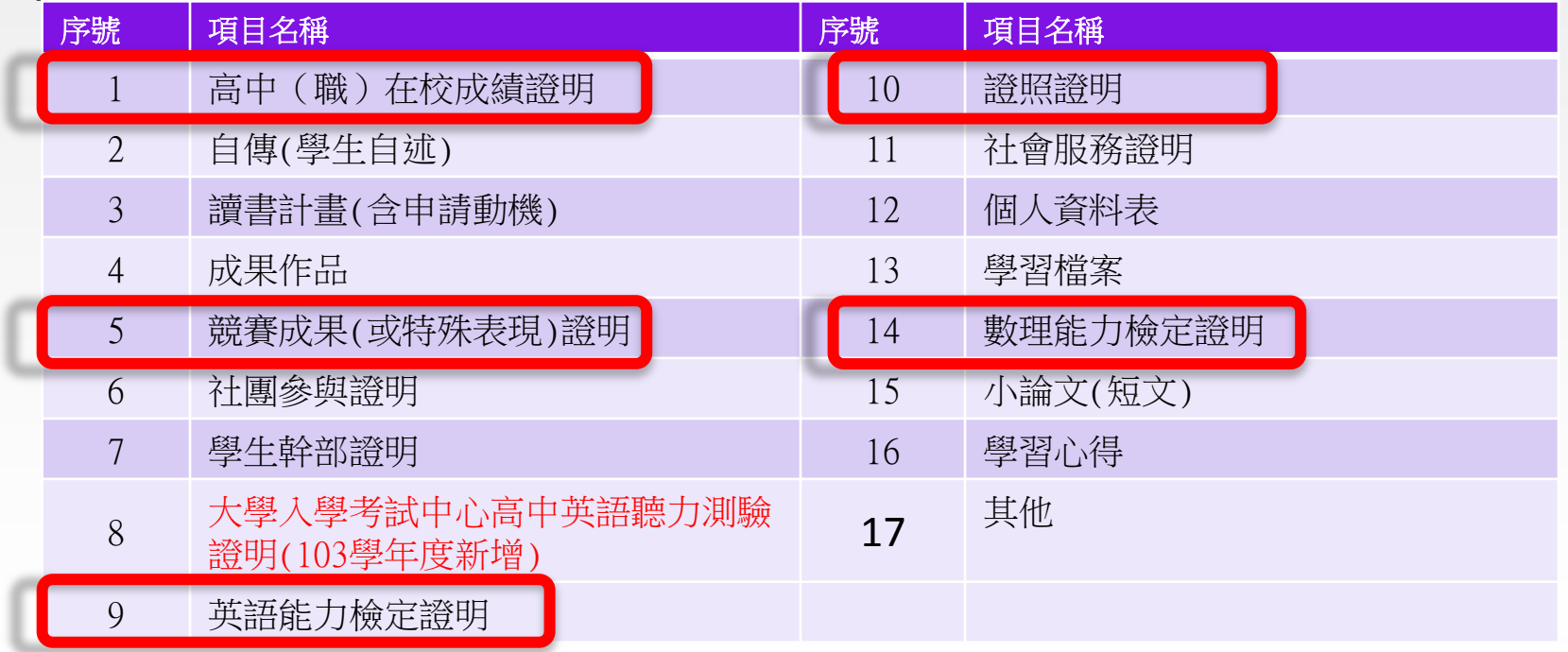

請務必參閱103大學甄選入學委員會簡章彙編-各校系組之規定項目進行上傳。

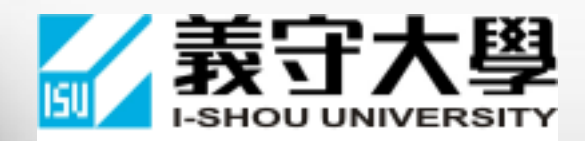

### 審查資料如何準備

- 由於各系審查資料項目數量最多為6項,建議考生先將個人資料依上述 之17個項目進行分類。
- 再依報考學系之規定項目進行歸類(參[考各學系審查資料說明](校系分則.docx)), 若遇到 資料不在學系所規定前5個項目範圍內之資料,可以放在第6個項目\_其 他項目之內容。
- 每個項目之佐證資料最前面,應製作詳細資料清單明細,佐證資料應依 清單順序排序。
- 資料清單明細未定格式,自行製作, 「個人資料表」須依本校格式下 載使用。

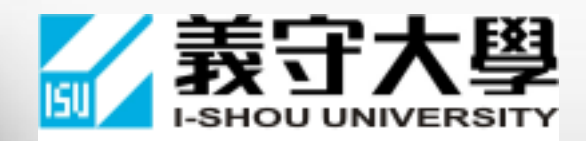

# 審查資料範本

#### • 提供範本資料,供參考。

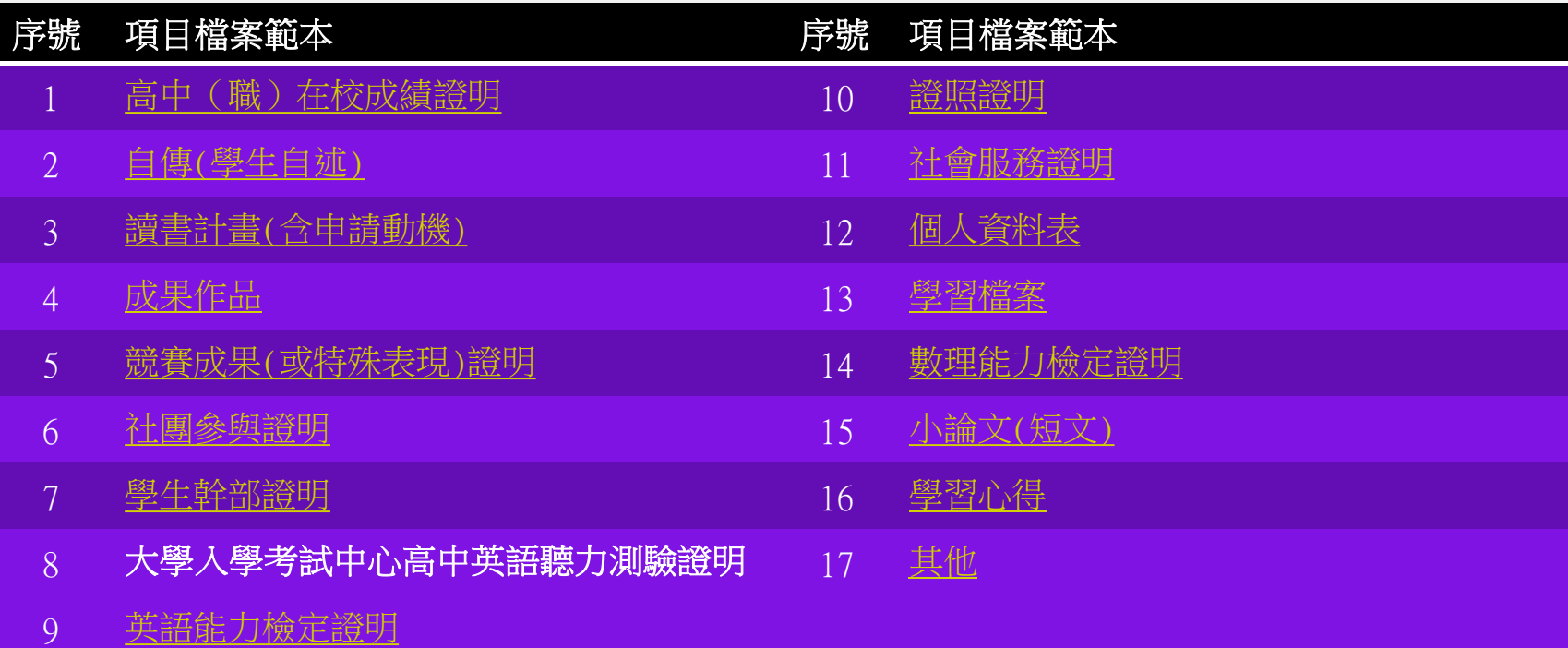

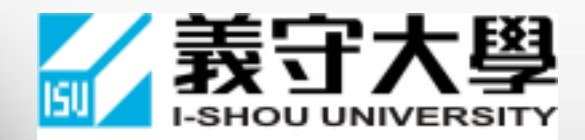

 同學做好的審查資料,可能因為使用大量的圖片,而造成檔案容量超過上傳限 制。

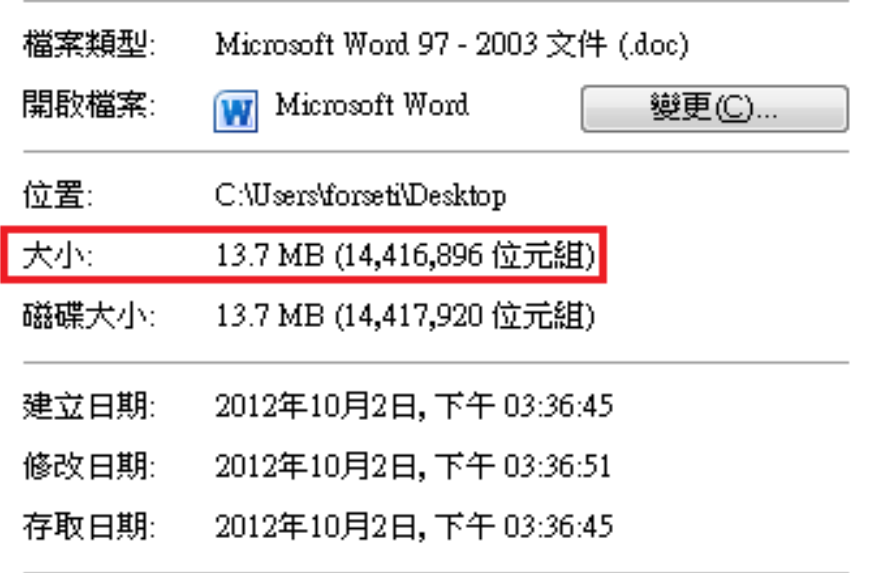

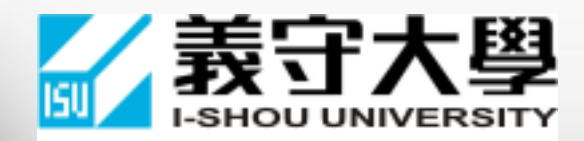

#### 原因在於同學們掃描文件或拍照時儲存的圖檔太大。

#### 例如掃描證照或成績單時,解析度設定過高

設定: 1200dpi → 35MB 300dpi  $\rightarrow$  1.5MB  $200$ dpi  $\rightarrow$  0.6MB

三種設定,不放到最大的話,在螢 幕呈現時,看起來差不多

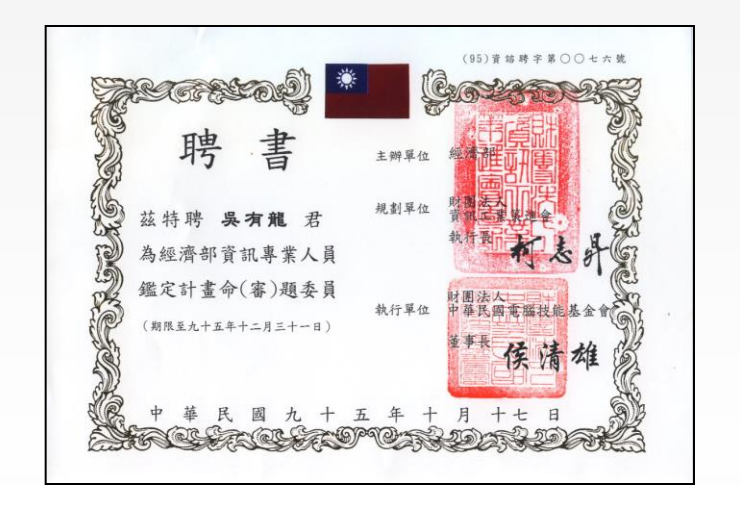

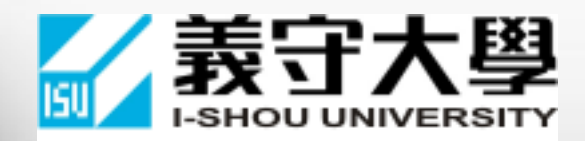

#### 又例如同學用數位相機或手機拍照時,像數解析度設定過高

設定: 1800萬像數(5184\*3456) → 10.5MB 300萬像數(2048\*1365)→ 0.3MB

主流24吋電腦螢幕桌面解析度為 1920x1080,換算下來也差不多 210 萬 畫素,在螢幕呈現時,看起來差不多

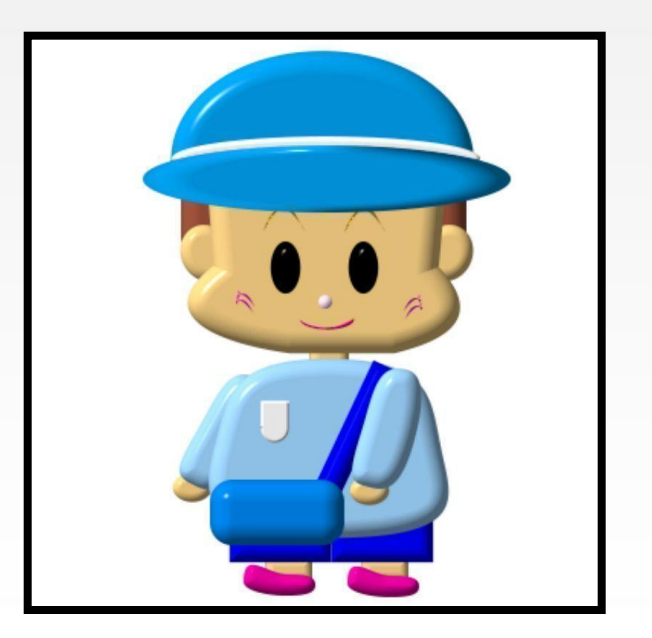

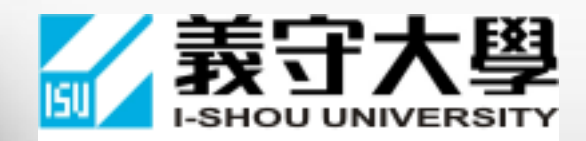

這時開啟審查檔案,任選一張圖片,點選畫面上方選單 [格式]。

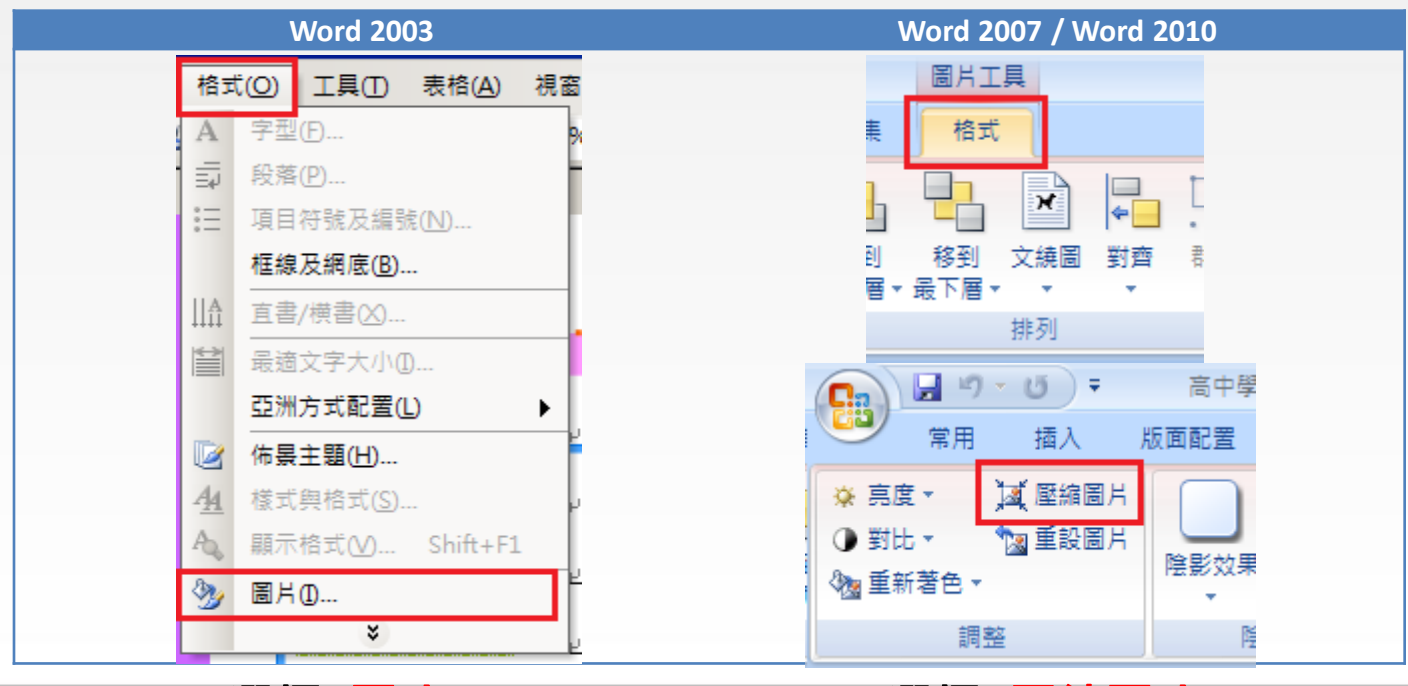

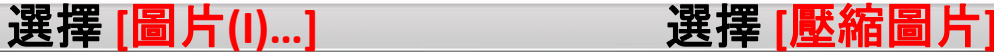

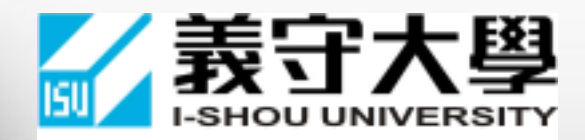

#### ● 找到[圖片]的頁籤,點選左下角的[壓縮(M)…]。

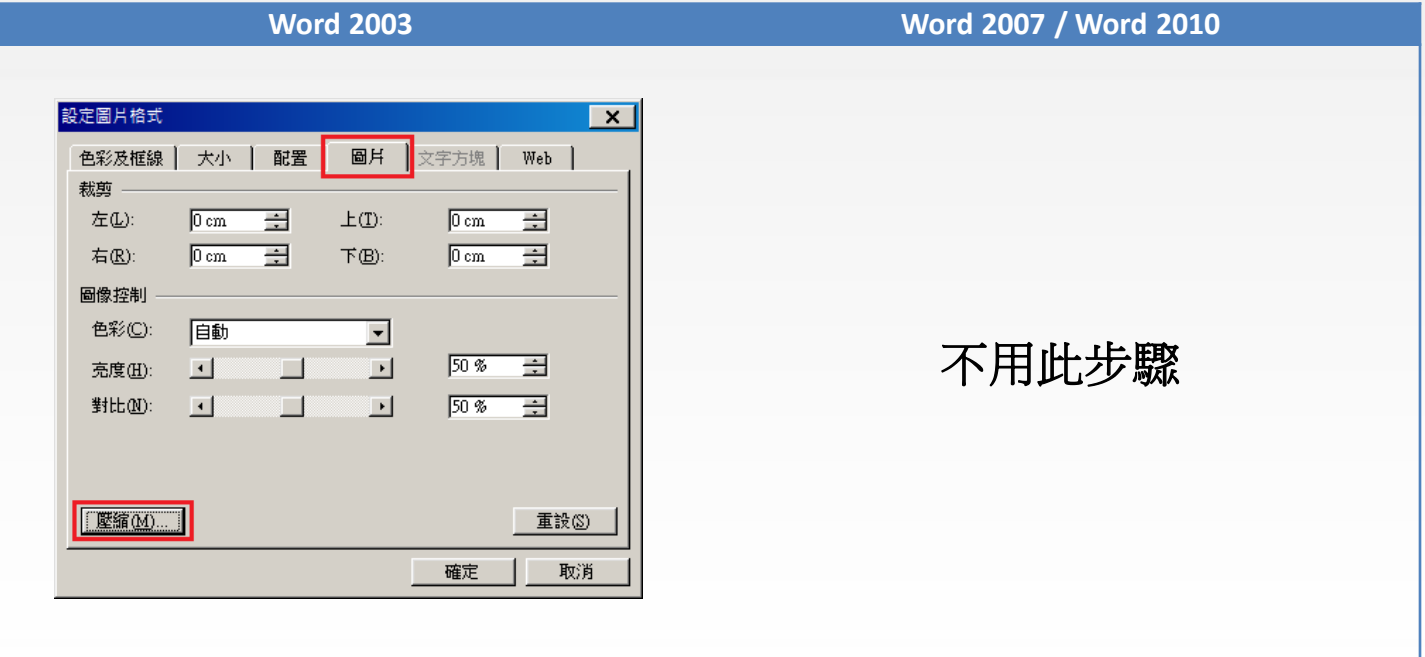

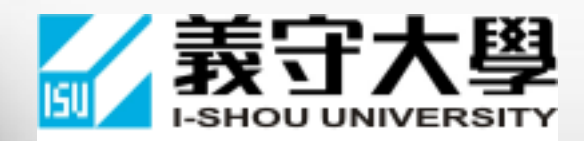

• 將[套用至]改成[文件中的所有圖片(A)], [變更解析度]改為[Web/畫面(W)]後 按[確定]執行壓縮。

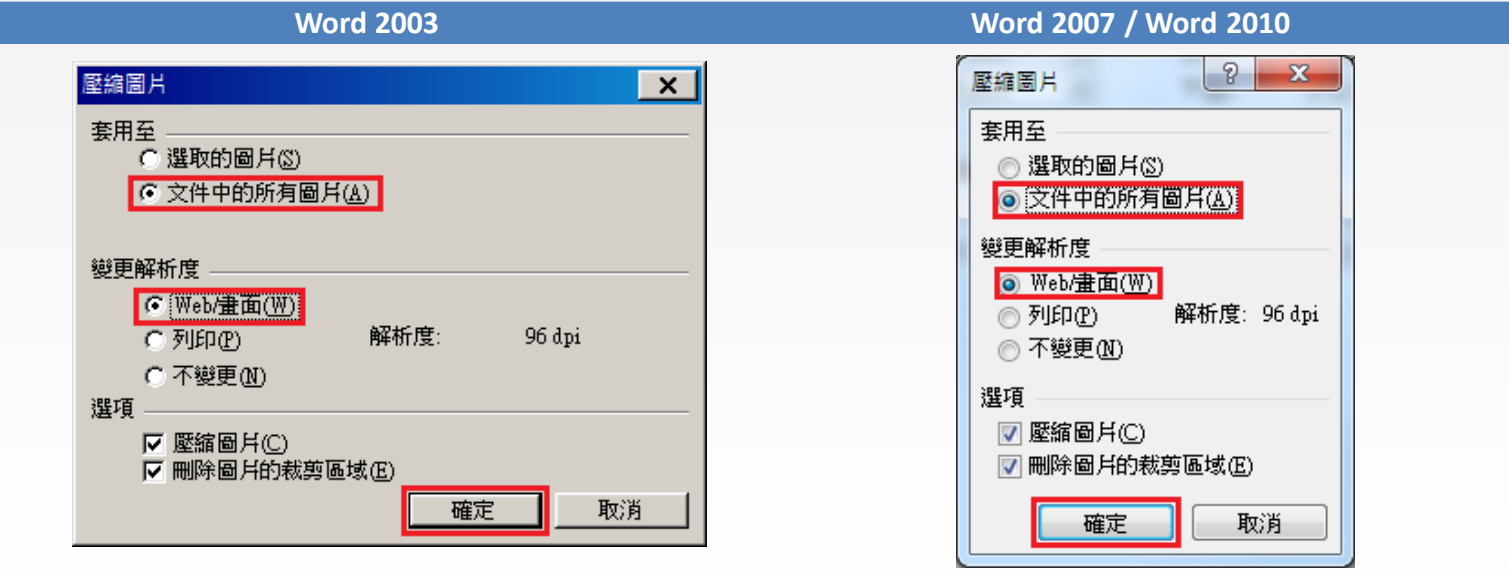

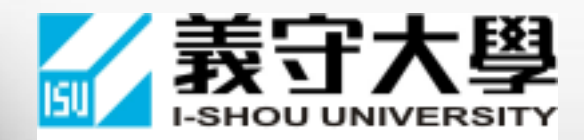

#### 出現的訊息視窗請點選[套用]。

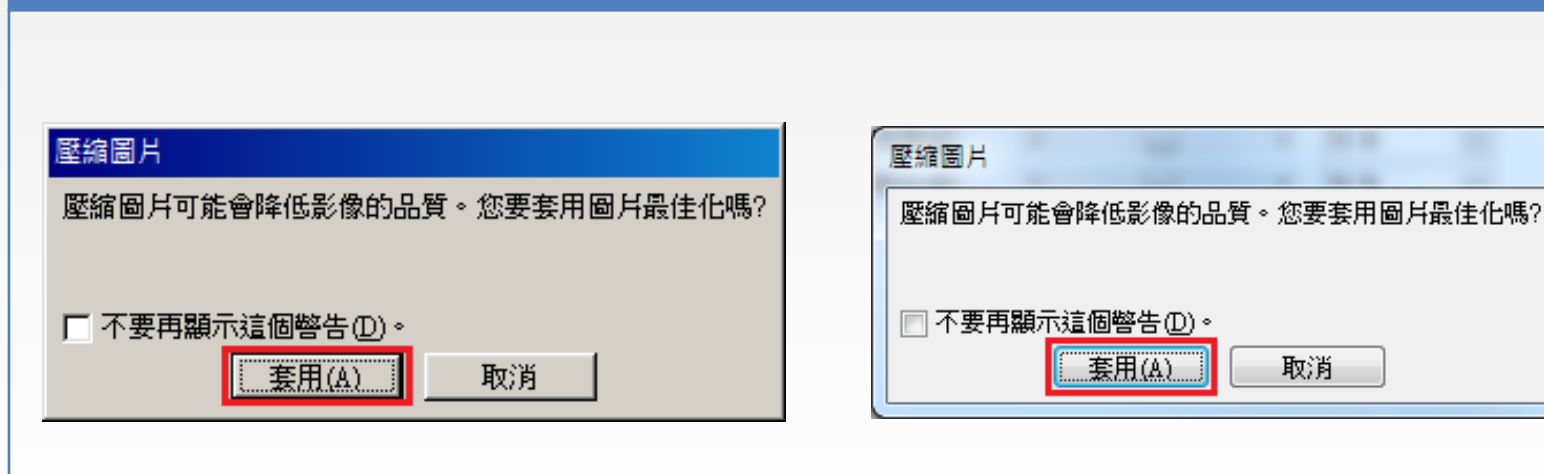

**Word 2003 Word 2007 / Word 2010**

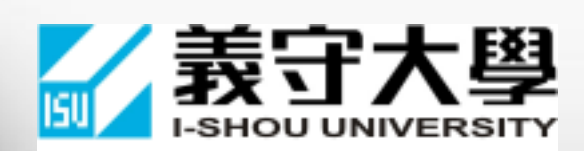

#### • 壓縮完成後[儲存] 檔案,就可以發現檔案容量小很多。

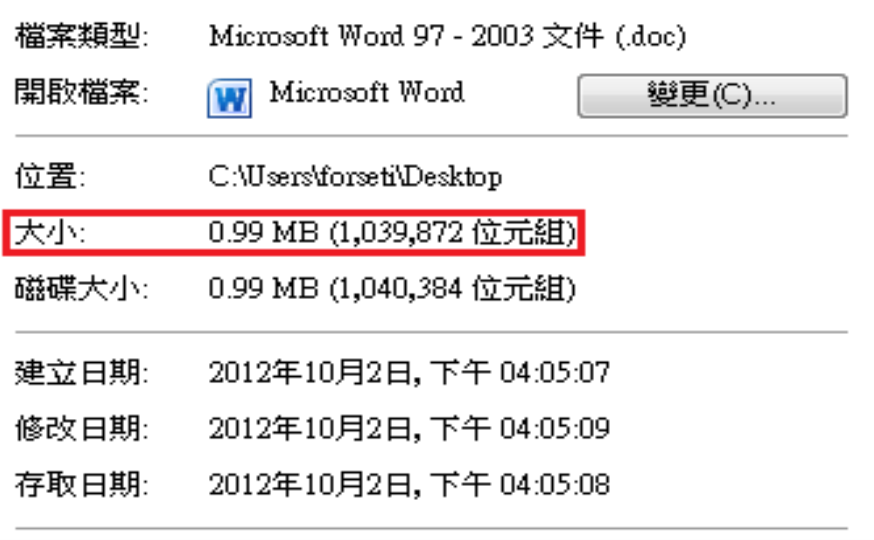

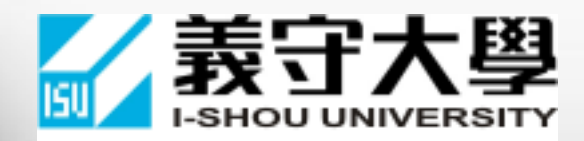

- 最後再將檔案[另存新檔]成 PDF 即完成。
- **(**記得先下載安裝Adobe Reader:**<http://get.adobe.com/tw/reader/>)**

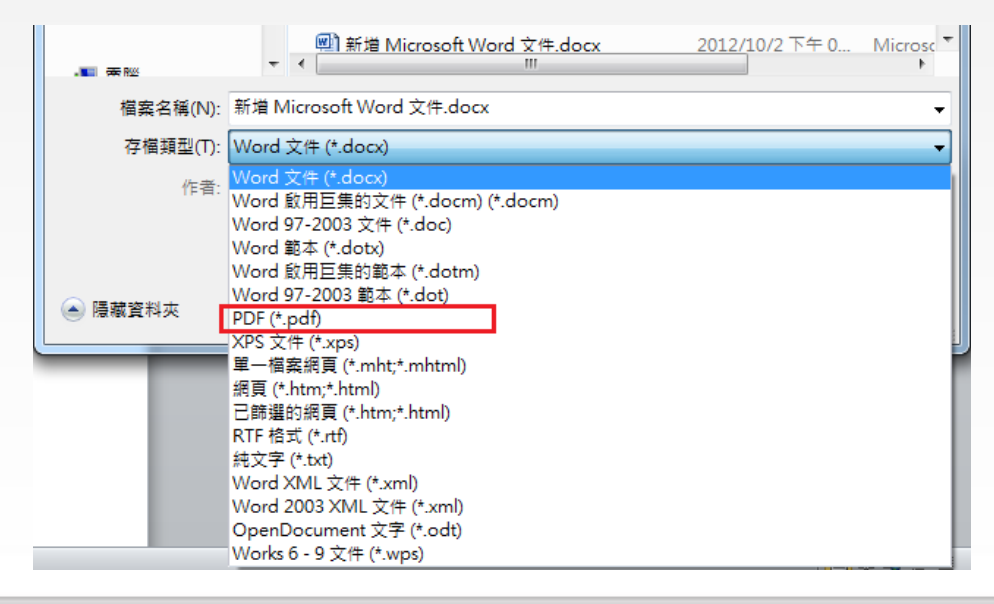

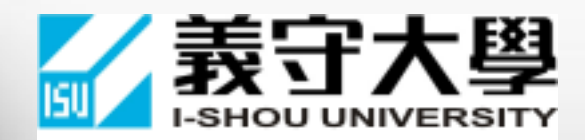

注意事項

l,

- 考生上傳密碼可於大學甄選入學第二階段審查資料上傳系統自行設定。
- 考生需先於個人電腦內完成編輯並將檔案轉成PDF檔後,再至[大學甄選](https://www.caac.ccu.edu.tw/caac103/dataupload.php) [委員會上傳系統執](https://www.caac.ccu.edu.tw/caac103/dataupload.php)行上傳動作。
- 上傳檔案格式限定為PDF,上傳容量限制為10M,且每個項目不能超過5M。
- 上傳允許分次上傳及檔案覆寫,最後會有一個確認完成的動作。確認完 成後再彙整成一個PDF檔供考生儲存。
- <u>審查資料上傳成功之畫面務必列印或轉存成pdf檔,以作為日後上傳之</u> 證明。

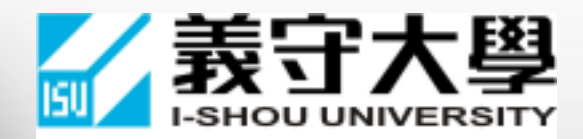

# 感謝您的聆聽 敬祝應試順利